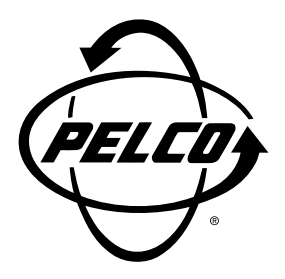

# **PelcoVision™ PV1000 Series Quick Start Guide**

# **INTRODUCTION**

The purpose of this document is to provide the experienced CCTV/electronics user a logical quick start to the PelcoVision™ Phone Line Transmission System. This document will detail the minimum steps necessary to transmit and receive video using the PelcoVision™ system. For detailed installation, programming and operating instructions refer to the PelcoVision™ I/O Manual (C1913M).

# **Recommendations**

**PSTN Models:** Pelco does not recommend using a PBX phone connection for the PV110 modem due to the possibility of bandwidth limitations or digital voltages. If at all possible, use a true analog, FAX grade phone connection.

**ISDN Models:** Pelco recommends using the AT&T 5ESS switch type using the Multipoint/Initializing switch version, configured for the Adtrans Express 3000. However, the ISDN switch type and switch is not critical as long as it supports Asynchronous Bonding.

# **SETTING UP THE RECEIVER TO CALL A TRANSMITTER**

This section will provide the minimum details necessary to establish a phone line connection between the PV1016R(N) and the PelcoVision™ demonstration site (PSTN telephone number 1-888-294-1560) or another known PelcoVision™ Transmitter (see **Setting Up a Transmitter to Receive a Call**).

# **Hardware Setup**

■ Remove the DIP switch cover from the rear of the Receiver and set SW 1 and SW 2 according to model. Refer to Figure 1 when setting DIP switches and making cable connections to the PV1016R.

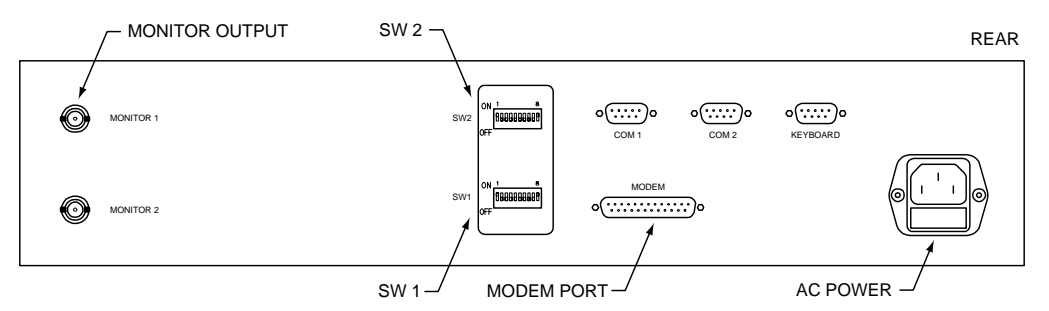

**Figure 1.** PV1016R Rear Panel

#### **PV1016R (with PV110 Modem)**

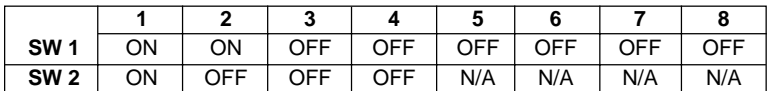

#### **PV1016RN (with PV120 ISDN Terminal Adapter)\***

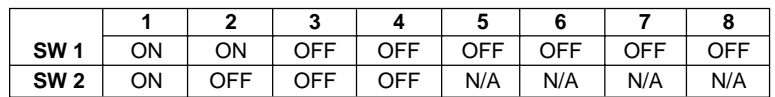

\*Program the PV120 in accordance with the instructions included in the PV120 package prior to connecting it to the Receiver. It must match the configuration of the PV120 used for the Transmitter. DIP switch settings for the PV120 are correct out of the box.

■ Set the DIP switches on the rear of the PV110 modem according to the table below.

#### **PV110 Modem DIP Switch Settings**

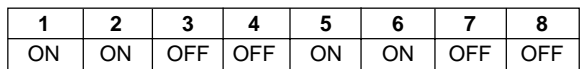

- Connect the modem or terminal adapter to the Receiver using the supplied cable.
- Connect the Receiver to an approved power source.
- Connect a monitor to either monitor output.
- Connect phone line(s) and power supply to the modem or terminal adapter.

## **Programming a Transmitter Number for Call-up**

Switch power ON to the Modem/Terminal Adapter first, then turn on the Receiver. The Modem/Terminal Adapter will take a moment to "handshake" with the Receiver before being ready to call a Transmitter. If Receiver and Modem/Terminal Adapter will not successfully handshake, confirm DIP switch settings and/or programming (PV120) are correct.

#### **NOTE**

If Receiver and Modem/Terminal Adapter will not handshake after power-up, cycle power and observe the start-up message on the monitor. The PV1016R with the PV110 will display U.S. ROBOTICS DTE SPEED 38,400 as the modem type and speed. The PV1016RN with the PV120 will display PREINITIALIZED DTE SPEED 115,200 as the modem type and speed. If the displayed message is incorrect, re-check the DIP switch settings.

Refer to Figure 2 during the instructions that follow.

- From the Receiver front panel, press the PROG (program) key to display the Receiver Status dialog box on the monitor display.
- Enter 1234 (default pass code) to display the Programming dialog box.
- Using the PAN/TILT keys, move the highlight to Receiver and press the ENTER key to display the main Receiver Programming dialog box.
- Using the PAN/TILT keys, highlight Directory in the Receiver Programming menu, then press the ENTER key to display the Telephone Directory list. The left side of the Telephone Directory is for entering site names; the right side for entering telephone numbers.
- Use the PAN/TILT keys to move around within the Directory menu.
- Use the SCROLL keys to increment/decrement through the allowable character set for each character entry.
- Enter the Site Name (optional) and phone number of the Transmitter you wish to connect to. Don't forget to include area code and/or any other access numbers, as necessary.

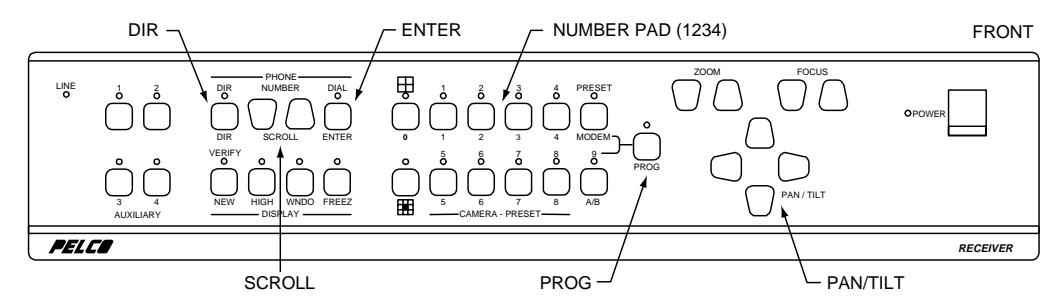

**Figure 2.** Front Panel

Pelco has made available a toll-free PSTN demonstration number for 24-hour call-up. An ISDN site is available by appointment. Dealers may call Pelco at 1-800-289-9100 to obtain the ISDN demonstration number.

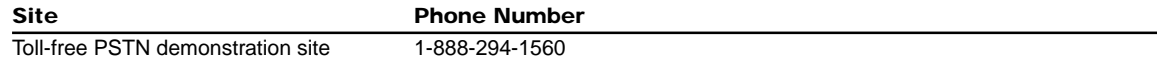

■ To return to the PelcoVision™ main screen after entering Transmitter phone number(s), press ENTER, move the highlight to Save Changes (you must save the changes), press ENTER, move to Exit, press ENTER, and finally, move to Exit again and press ENTER.

#### **Dialing a Transmitter Phone Number**

Press the DIR key (from the PelcoVision™ screen) to display the Telephone directory. Use the NUMBER up/down keys to highlight the entry to be dialed and press DIAL. The Receiver will dial the number and attempt a connection. If successful, the type of connection and baud rate will be displayed on the monitor. If unsuccessful, a reason code will be displayed. See **Troubleshooting** or section 7.0 in the PelcoVision™ I/O Manual (C1913M).

# **SETTING UP A TRANSMITTER TO RECEIVE A CALL**

This section details the minimum steps necessary to set up a Transmitter for transmission of video to a Receiver. Refer to Figure 3 when setting DIP switches and making cable connections to the PV1016T.

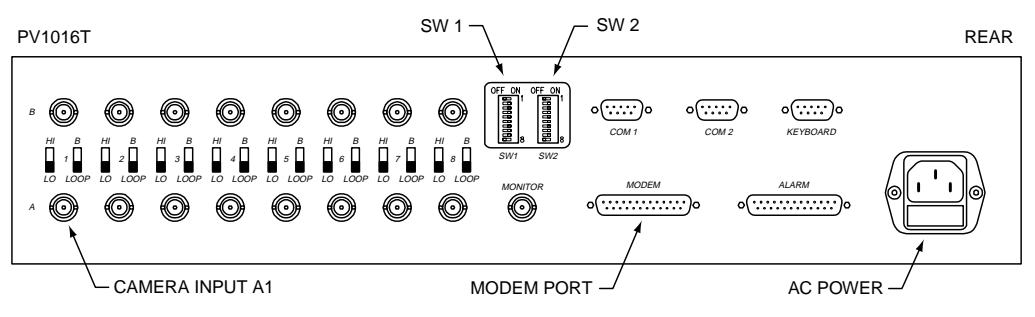

**Figure 3.** PV1016T Rear Panel

# **Hardware Setup**

■ Remove the DIP switch cover from the rear of the Transmitter and set SW 1 and SW 2 according to the appropriate table.

## **PV1016T Transmitter with PV110 Modem**

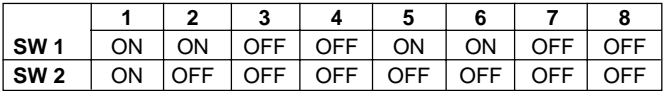

# **PV1016TN Transmitter with PV120 Terminal Adapter\***

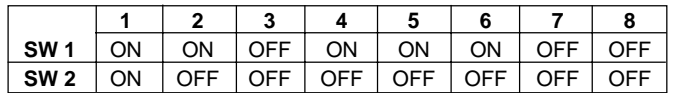

### **PV1004T Transmitter with PV110 Modem**

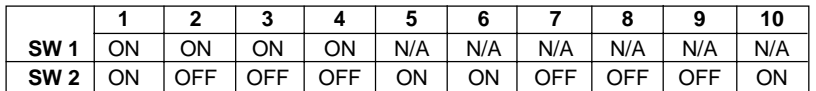

### **PV1004T Transmitter with PV120 Terminal Adapter\***

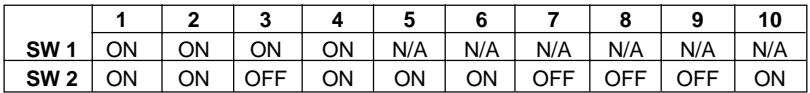

\*Program the PV120 in accordance with the Instruction Sheet (C1918M) included in the PV120 package prior to connecting it to the Transmitter. It must match the configuration of the PV120 used for the Receiver. DIP switch settings for the PV120 are correct out of the box.

■ Set the DIP switches on the rear of the PV110 modem according to the table below.

#### **PV110 Modem DIP Switch Settings**

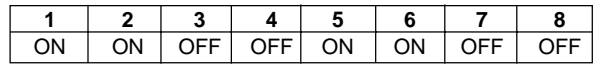

- Connect the modem or terminal adapter to the Transmitter using the supplied cable.
- Connect the Transmitter to an approved power source.
- Connect a camera to camera input A1 on the rear of the Transmitter.
- Connect phone line(s) and power supply to the modem or terminal adapter.
- Switch power ON to the Modem/Terminal Adapter first, then turn on the Transmitter. The Modem/Terminal Adapter will take a moment to "handshake" with the Transmitter. If Transmitter and Modem/Terminal Adapter will not successfully handshake, confirm programming and/or DIP switch settings. When the handshake is complete the Transmitter is ready to transmit video.

# **BACK-TO-BACK RECEIVER AND TRANSMITTER SETUP**

This section will detail the minimum steps necessary to establish a back-to-back, demonstration mode, connection between a PelcoVision™ Receiver and a PelcoVision™ Transmitter. This setup does not require modems or terminal adapters.

Back-to-back operation requires a "full handshake" null modem connection between Transmitter and Receiver. A null modem adapter is available at most electronics stores (check gender requirements for the adapter) or create your own null modem by wiring two female 25-pin D-sub connectors according to Figure 22 in the PelcoVision™ I/O Manual (C1913M).

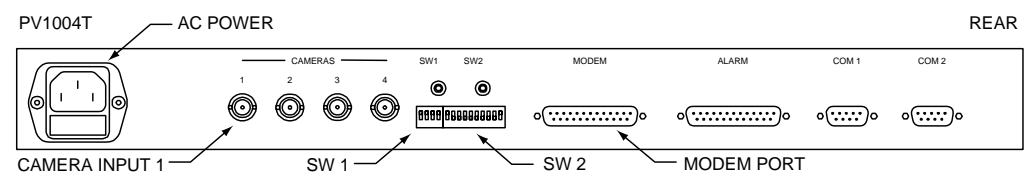

**Figure 4.** PV1004T Rear Panel

## **Hardware Setup**

■ Remove the DIP switch access panels from the rear of the Transmitter and Receiver and set switches according to the appropriate table.

## **Receiver, PV1016R models**

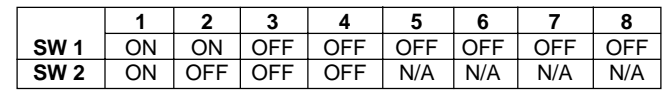

## **Transmitter, PV1016T models**

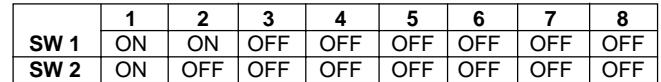

### **Transmitter, PV1004T models**

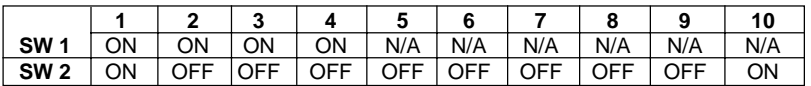

- Connect a monitor to the Receiver monitor output.
- Connect at least one camera to a Transmitter camera input.
- Connect Receiver and Transmitter together using a null modem cable.
- Plug Receiver and Transmitter into a suitable electrical outlet.
- Switch power ON to the Receiver and Transmitter. If they are configured and connected correctly, the Receiver should begin to receive video from the Transmitter.
- This will create a connection at 38.4 kbps.

# **TROUBLESHOOTING**

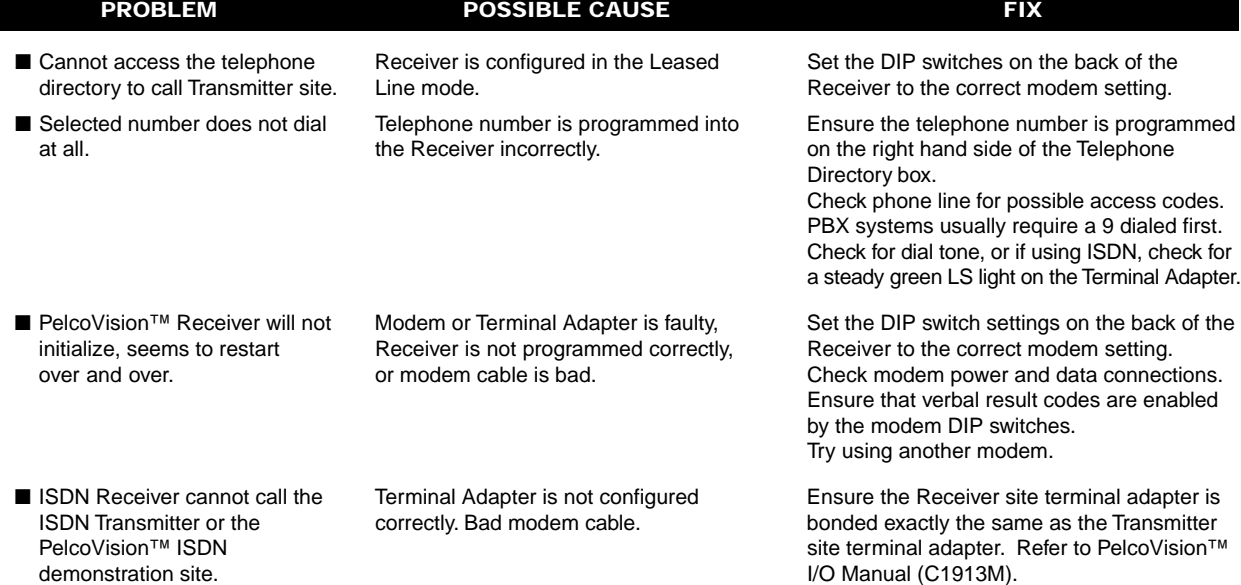

Free Manuals Download Website [http://myh66.com](http://myh66.com/) [http://usermanuals.us](http://usermanuals.us/) [http://www.somanuals.com](http://www.somanuals.com/) [http://www.4manuals.cc](http://www.4manuals.cc/) [http://www.manual-lib.com](http://www.manual-lib.com/) [http://www.404manual.com](http://www.404manual.com/) [http://www.luxmanual.com](http://www.luxmanual.com/) [http://aubethermostatmanual.com](http://aubethermostatmanual.com/) Golf course search by state [http://golfingnear.com](http://www.golfingnear.com/)

Email search by domain

[http://emailbydomain.com](http://emailbydomain.com/) Auto manuals search

[http://auto.somanuals.com](http://auto.somanuals.com/) TV manuals search

[http://tv.somanuals.com](http://tv.somanuals.com/)